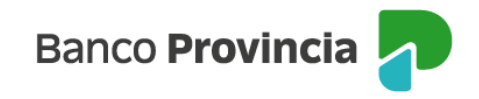

## **Adhesión y generación de Token de Seguridad– BIP Móvil**

El **Token de Seguridad** consiste en la generación de códigos numéricos de seis (6) dígitos que se modifican en forma constante y nunca se repiten. El código generado tiene una validez de treinta (30) segundos y es necesario para validar las operaciones que realices en Home Banking y BIP Móvil.

El Token de Seguridad se encuentra integrado a la aplicación BIP Móvil y el acceso al mismo lo podrás encontrar en la parte inferior izquierda de la APP.

## **Adhesión a Token de Seguridad**

1- Ingresá a la tienda de aplicaciones de tu teléfono celular y descargá o actualizá la app BIP Móvil.

2- Luego ingresa a la aplicación.

*Se destaca que, si nunca han utilizado BIP Móvil con anterioridad, deberán loguearse por primera vez ingresando clave y contraseña de BIP Empresas dentro de la App. Posteriormente desloguearse e ir al apartado "Token de seguridad" tal como se menciona en el punto "3".*

*Si no se realizan estos pasos, la aplicación no permite escanear el código QR para el enrolamiento.* 

3- Presionar la opción "Token de Seguridad" que se encuentra en la pantalla inicial de la APP.

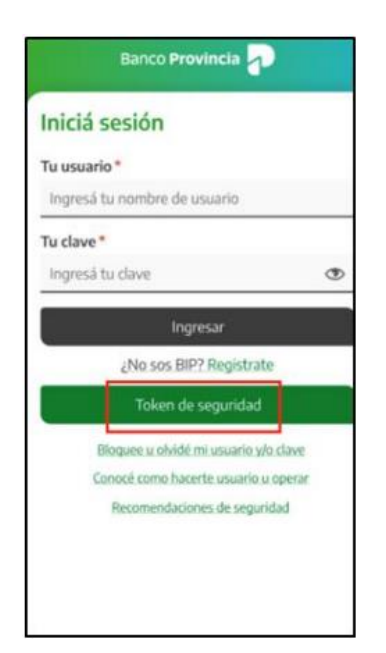

Manual de uso BIP Adhesión y generación de Token de Seguridad – Bip Móvil

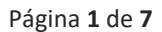

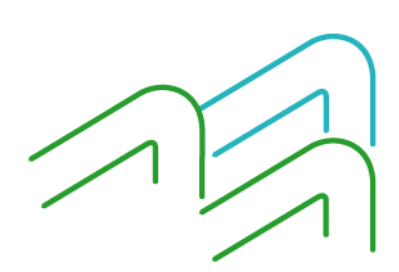

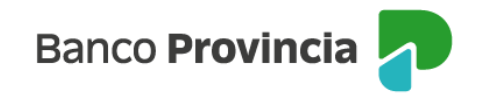

4- Luego de ver el video explicativo, presionar la opción "Activar Token de Seguridad".

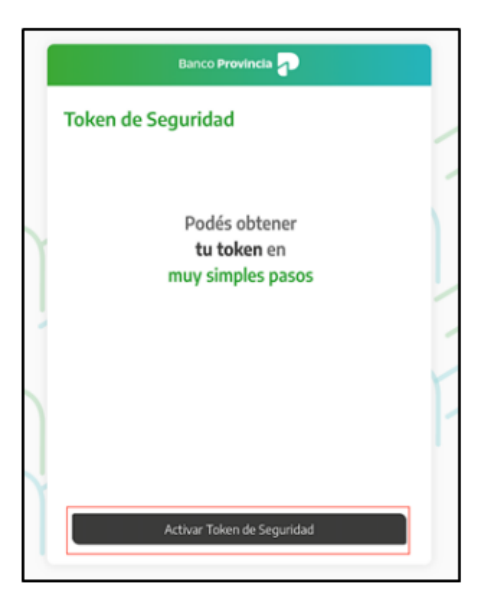

5 - Colocá tu usuario y clave BIP Empresas.

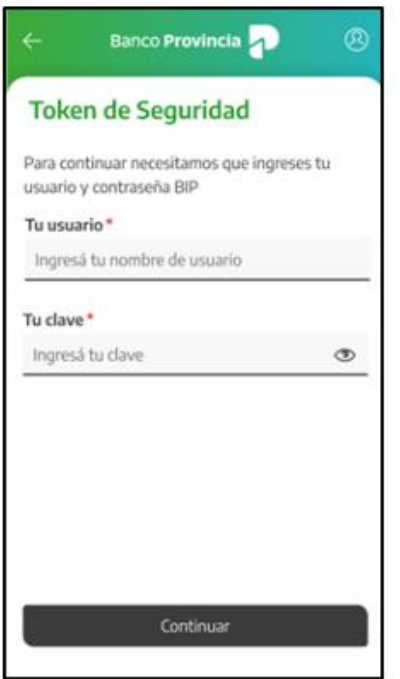

Manual de uso BIP Adhesión y generación de Token de Seguridad – Bip Móvil

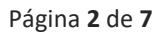

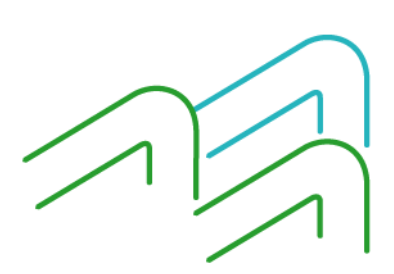

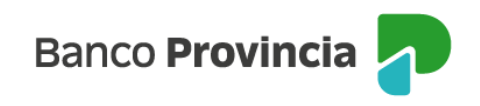

6- Leer y aceptar los Términos y Condiciones.

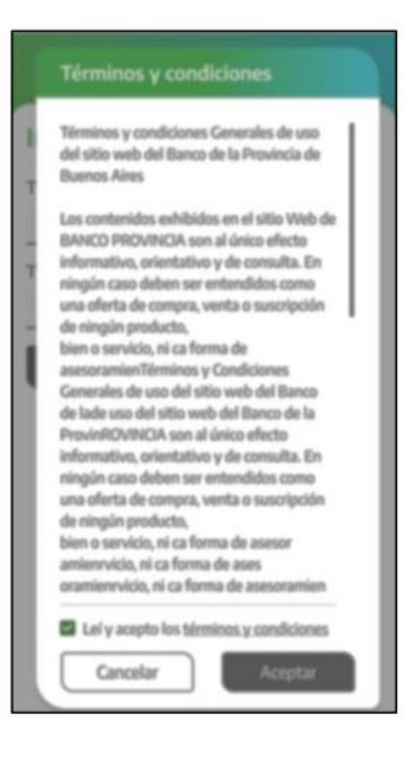

7- Elegí la opción "Escanear QR"

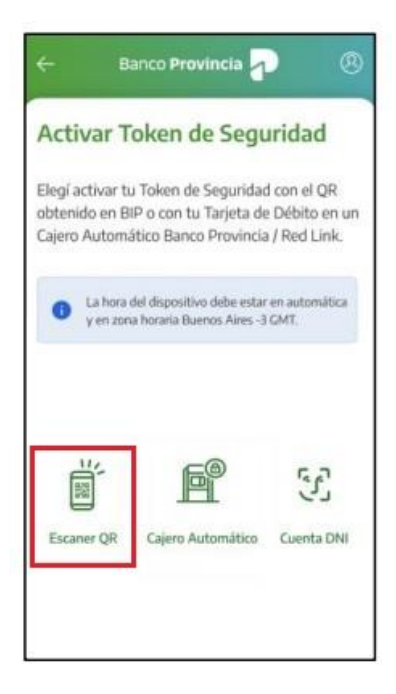

Manual de uso BIP Adhesión y generación de Token de Seguridad – Bip Móvil

Página **3** de **7**

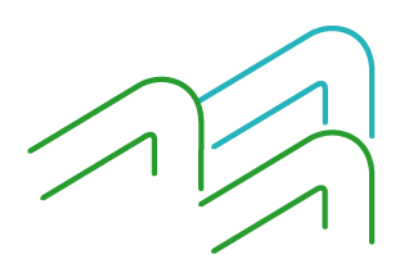

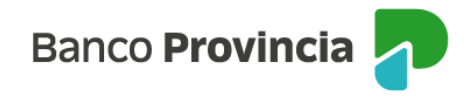

8- Ingresá a BIP Empresas dentro de "Mi Perfil", opción Seguridad y una vez ahí dentro, ingresar a "Token de Seguridad" opción **Activación.**

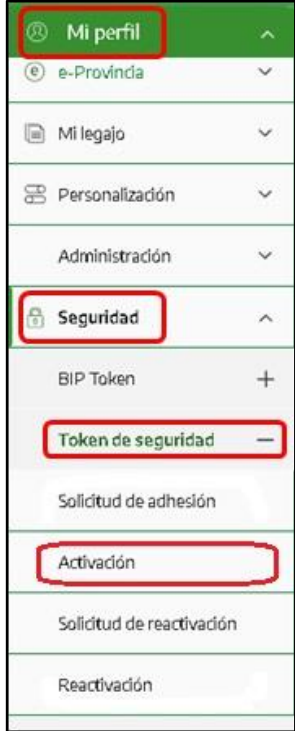

9- Escanea el QR generado desde la App BIP Móvil. Si el procedimiento fue realizado correctamente visualizaras la siguiente pantalla:

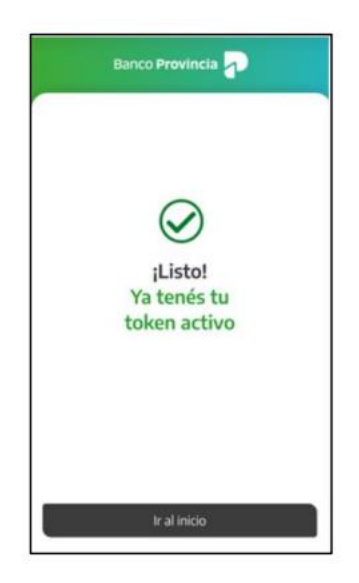

Manual de uso BIP Adhesión y generación de Token de Seguridad – Bip Móvil

Página **4** de **7**

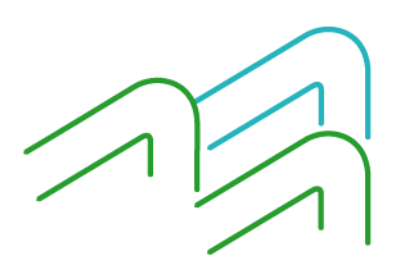

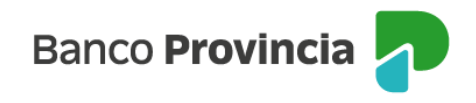

## **REACTIVACIÓN:**

En caso de que no pueda finalizar la adhesión a Token de Seguridad ya sea, porque se ha vencido el plazo de escaneo del código QR o ha ocurrido un error durante la vinculación deberá reingresar a BIP Empresas, desde "Mi Perfil" a la sección Seguridad > Token de Seguridad > Solicitud de Reactivación.

Si se encuentra en la situación de pérdida, robo, cambio del dispositivo móvil **deberá realizar la adhesión a Token de Seguridad en su nuevo dispositivo**, solicitando una Reactivación a través de Bip Empresas desde la misma ruta del apartado anterior.

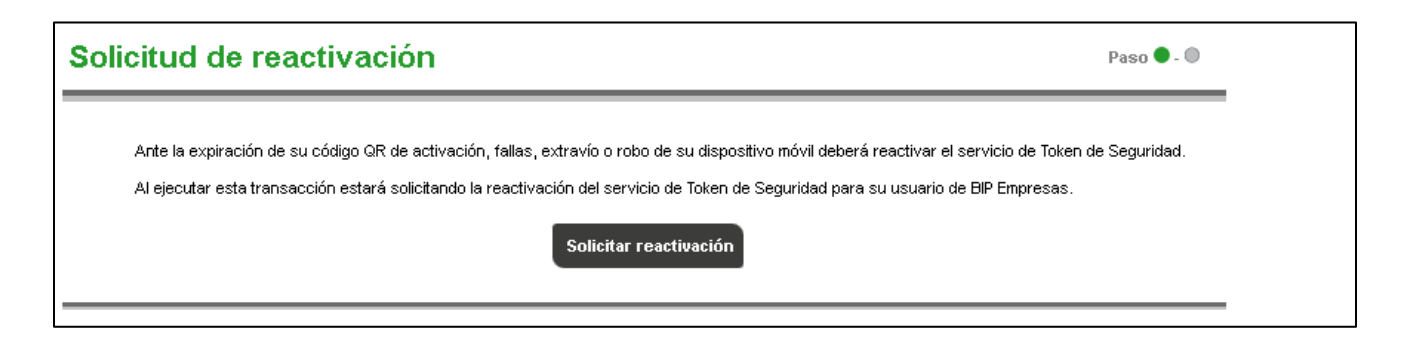

Si al solicitar la reactivación;

**- Usted es el único firmante habilitado para operar o si forma parte de TODOS los esquemas de firma de su empresa**, ante la imposibilidad de autorizarse a sí mismo, deberá imprimir y completar el formulario correspondiente a la solicitud de reactivación para entregarlo en su Sucursal de radicación.

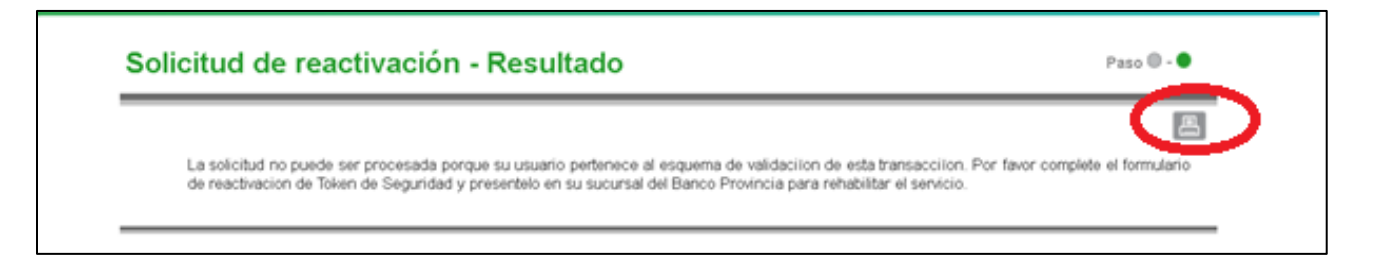

Una vez que la sucursal le comunique que ya se encuentra posibilitado para reactivar el Token de Seguridad, deberá ingresar nuevamente a BIP Empresas desde el menú Mi Perfil > Seguridad > Token de Seguridad opción **Reactivación** y generar el QR el cual deberá ser escaneado desde la APP BIP Móvil siguiendo los pasos mencionados desde el punto 3.

Manual de uso BIP Adhesión y generación de Token de Seguridad – Bip Móvil

Página **5** de **7**

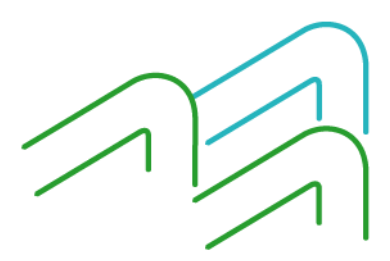

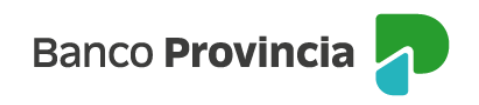

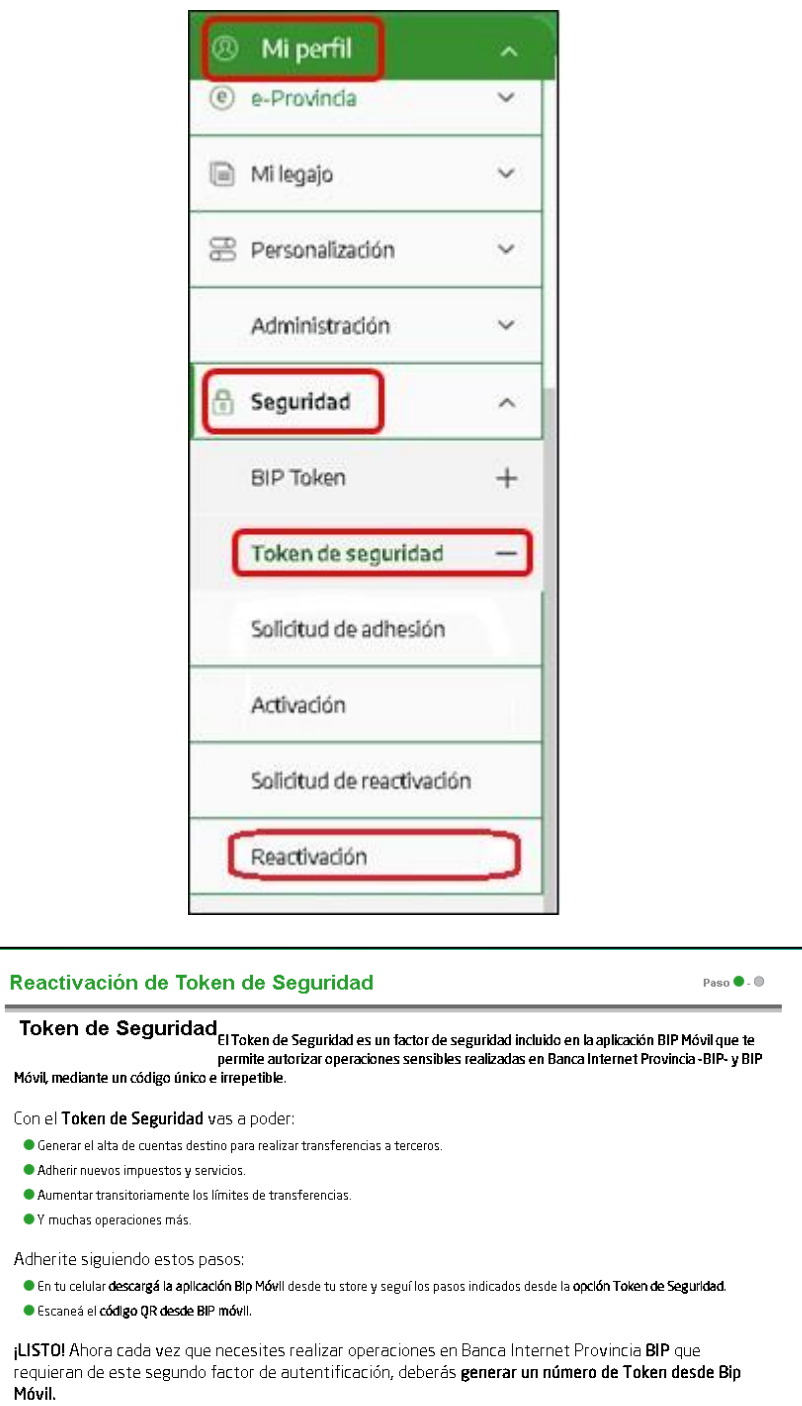

Generar código QR

Manual de uso BIP Adhesión y generación de Token de Seguridad – Bip Móvil

Página **6** de **7**

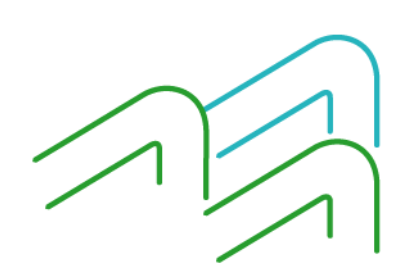

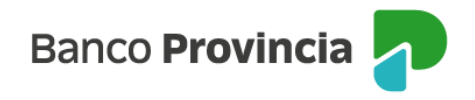

**- En caso de que la Empresa, cuente con otro firmante habilitado a autorizar operaciones de forma individual, Usted tendrá que** cliquear en **"Solicitud de Reactivación"** en dicha sección, para luego ser autorizado por dicho firmante desde el menú Autorizaciones Pendientes.

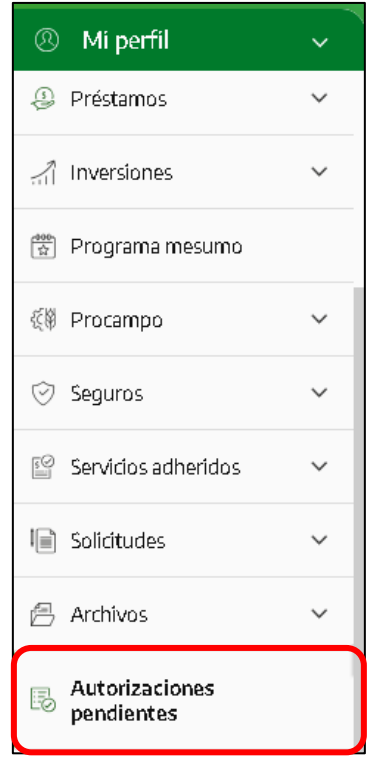

Una vez firmada la autorización, deberá reingresar a BIP Empresas dentro de "Mi Perfil" > Seguridad > Token de Seguridad > **Reactivación**, y se visualizará nuevamente el Código QR para ser escaneado desde la APP BIP Móvil.

## **DESVINCULACIÓN:**

Siempre que usted lo requiera, podrá desvincular el Token de Seguridad desde su dispositivo móvil. Ingresando por la App Bip Móvil Menú Mi perfil> Seguridad>**Desvincular token de seguridad**.

Manual de uso BIP Adhesión y generación de Token de Seguridad – Bip Móvil

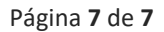

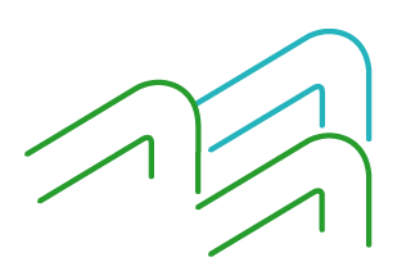